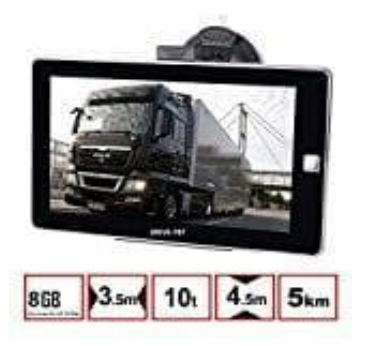

## **DRIVE-TECH DRIVE-7BT Navigationsgerät**

## **Fahrzeugparameter einrichten**

Bei der Verwendung von einem Lkw muss in den Routeneinstellungen ein Lkw-Profil ausgewählt und die Parameter des Fahrzeugs eingeben. Diese Parameter werden bei der Routenberechnung dazu verwendet, Straßen zu vermeiden, auf denen es Beschränkungen für den Lkw gibt.

- 1. Tippe in der Kartenanzeige auf **MENÜ**, um zum Navigationsmenü zurückzukehren.
- 2. Wenn das Navigationsmenü geöffnet ist, tippe auf **MEHR** und dann auf **EINSTELLUNGEN**. e in der Kartenanzeige auf **MENÜ**, um zum Navigationsmenü zurückzukehren.<br>
In das Navigationsmenü geöffnet ist, tippe auf **MEHR** und dann auf **EINSTELLUNGI**<br>
e auf **Fouteneinstellungen**.<br>
e auf **Fahrzeug**.<br>
an in der Liste
- 3. Tippe auf **Routeneinstellungen**.
- 4. Tippe auf **Fahrzeug**.
- 5. Unten in der Liste gibt es ein Standard-Lkw-Profil. Man kann entweder:
	- die Schaltfläche (Einstellungssymbol) neben dem Standard-Lkw-Profil antippen

oder

- ein neues Profil erstellen, indem man auf **MEHR** und dann auf **NEUES PROFIL** tippt und als Fahrzeugtyp "Lkw" wählt.
- 6. Die Liste der Parameter im Fahrzeugprofil wird angezeigt. Geht die Liste durch und tippe auf einen beliebigen Eintrag, um die Parameter zu ändern. Die Parameter erklären sich von selbst. Man hat außerdem folgende Optionen:
	- **PARAMETER BEI JEDER ROUTENPLANUNG BESTÄTIGEN**: Wenn diese Option aktiviert ist, wird vor der Routenberechnung immer die Liste der Fahrzeugparameter angezeigt. So können die Parameter schnell angepasst werden, wenn sich manche von ihnen (z. B. das tatsächliche Gewicht) häufig ändern.
- **KEHRTWENDUNGEN VERBIETEN:** Wenn als Fahrzeugtyp "Lkw" ausgewählt ist, werden Kehrtwendungen so weit wie möglich von den Routen ausgeschlossen. Mit dieser Schaltfläche kann man sogar das Umkehren auf Straßen mit Mittelstreifen verbieten.
- 7. Nachdem die Fahrzeugparameter fertig konfiguriert sind:
	- tippe auf **ZURÜCK**, wenn ein bestehendes Fahrzeugprofil geändert wurde

oder

<sup>o</sup> tippe auf OK, wenn ein neues Profil erstellt wurde.

Wenn dieses Profil ausgewählt ist, werden die Parameter des Fahrzeugs bei der Routenplanung berücksichtigt. Bitte beachtet, dass ihr nur dann eine sichere Route für den Lkw erhaltet, wenn die Gewichts-, Höhen- und andere Beschränkungen des lokalen Straßennetzes in der Karte gespeichert sind.

Geschwindigkeitsbeschränkungen für Lkws sind unter Umständen nicht für alle Straßen verfügbar. Es ist daher ratsam, anstatt der tatsächlichen Höchstgeschwindigkeit des Lkws die maximal zulässige Geschwindigkeit für das Fahrzeug in dieser Region einzugeben.

Wenn das Fahrzeug oft mit typischen Parameterkonfigurationen verwendet wird (z. B. mit oder ohne Anhänger, was auch Auswirkungen auf die Länge, die Höhe, die Achsanzahl und das Gewicht hat), empfiehlt es sich, für jede Konfiguration ein eigenes Fahrzeugprofil einzurichten und dann zwischen den Profilen umzuschalten, anstatt jedes <sup>o</sup> tippe auf **OK**, wenn ein neues Profil erstellt wurde.<br>Wenn dieses Profil ausgewählt ist, werden die Parameter des Fahrzeugs bei der Routenplanung<br>beachtet, dass ihr nur dann eine sichere Route für den Lkw erhaltet, wen